# **NETGEAR®**

# **EX6100** 無線中繼器 中文安裝手冊

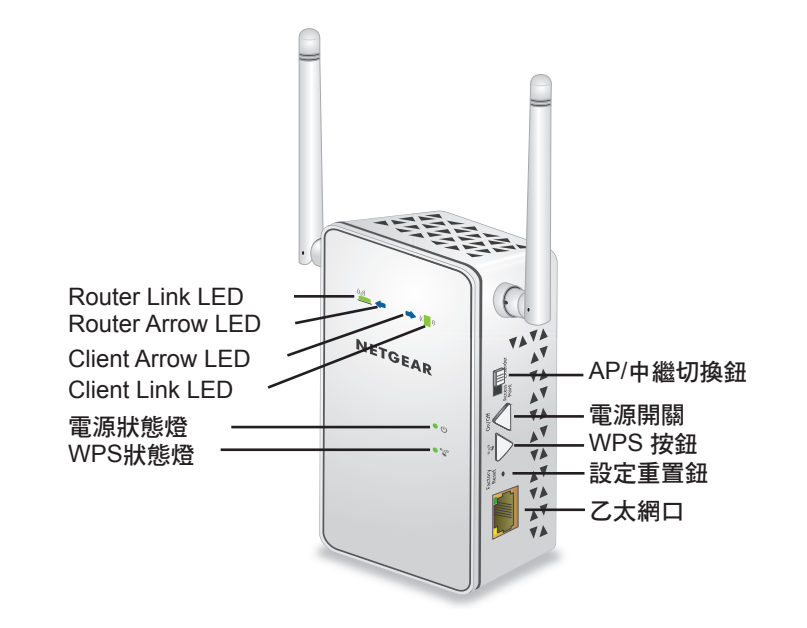

AP模式

1. 請先將機身側邊的『AP/中繼切換鈕』切換至Access Point 2. 請先將網路線接到EX6100的網路孔,另一端接至您的ADSL數據機

3. 開啟WiFi連線到EX6100的WiFi SSID

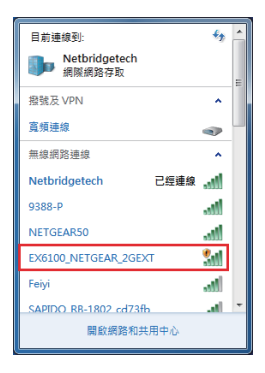

4. 打開網頁輸入: www.mywifiext.com, 預設密碼為: admin / password 5. 系統自動偵測網路環境

(1) 如果是DHCP環境,請直接用Netgear 精靈自動設定 (2) 如果是PPPoE環境,請點選:「不需要,我要自己配置網路」

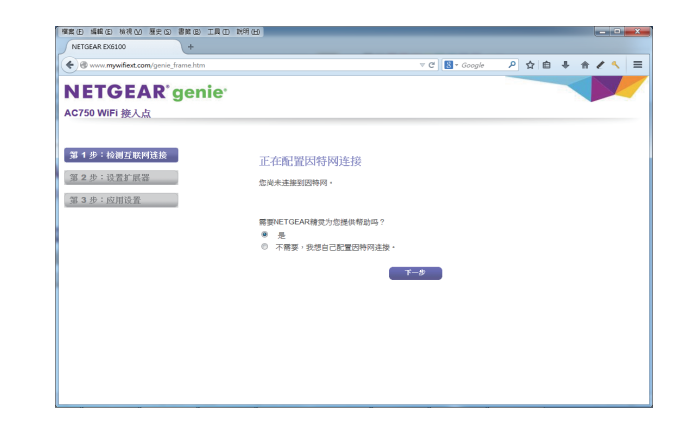

### 6. 選擇有線網路環境 : 公用或私人

7. 設定無線網路的SSID跟無線驗證密碼

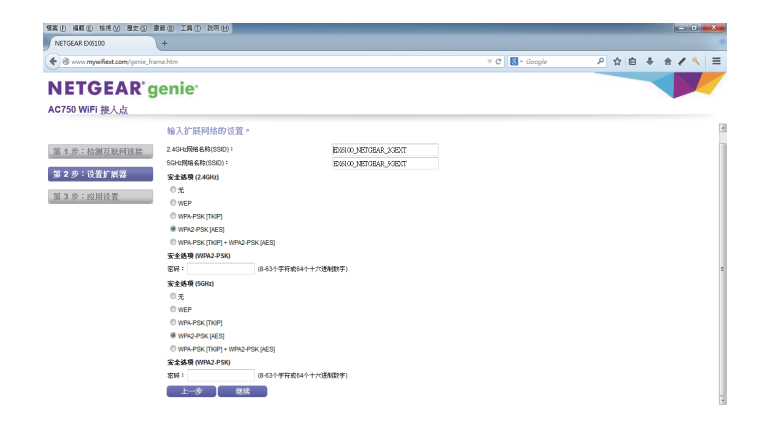

1 and 2  $\overline{a}$  3  $\overline{a}$  3

## Extender模式

1. 請將機身側邊『AP/中繼切換鈕』切換至Extender

2. 請先將網路線接到EX6100的網路孔, 另一端接至您的電腦 (PC/NB)

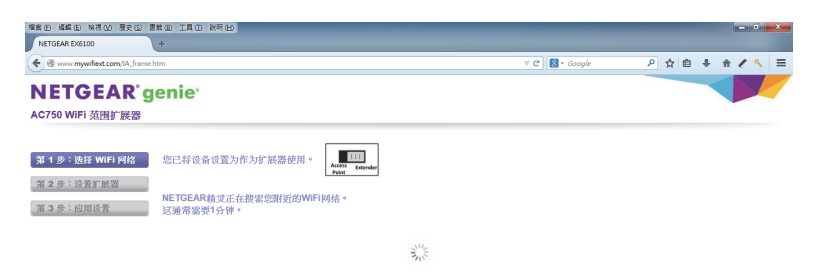

- 3. 打開網頁輸入: www.mywifiext.com, 預設密碼為: admin / password
- 4. 選擇要連線的2.4G無線網路(如果要連的網路環境為5G, 請點選跳過)

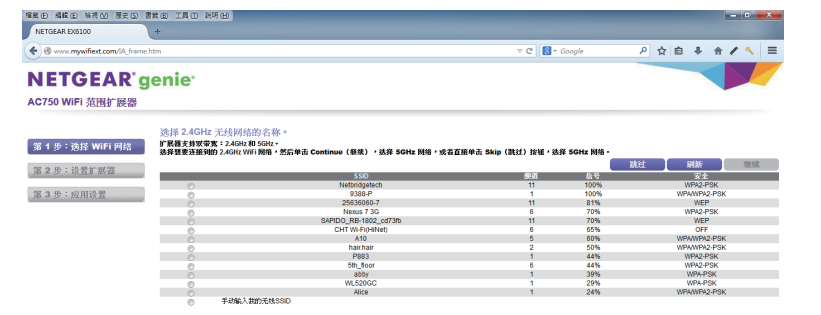

#### 5. 選擇要連線的5G無線網路

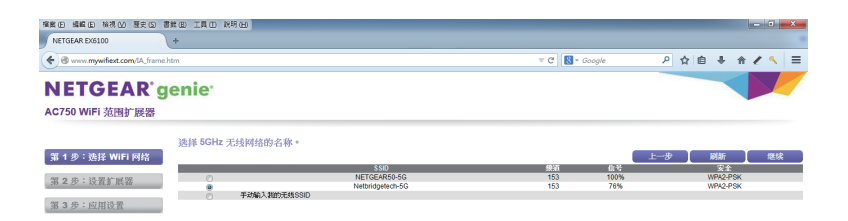

#### 6. 設定要延伸出去的無線網路的SSID跟無線驗證密碼

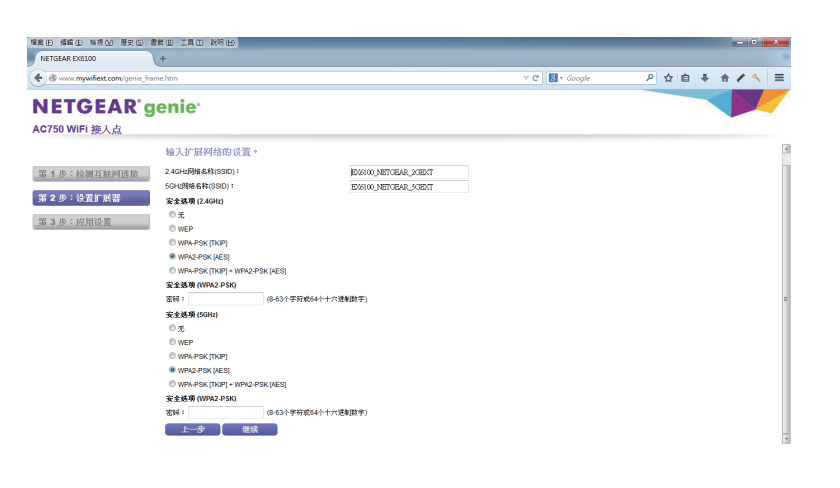

7. 完成

### 註: 在做Extender時候, 2.4G跟5G的連線來源只能2選1 (如果無線來源為2.4G,則無法用5G去做無線訊號的連接, 反之亦如此)

技術支援

服務電話:(02)2536-2856轉工程部 瀚錸科技:http://www.netbridgetech.com.tw Facebook粉絲專頁:請上Facebook搜尋"瀚錸科技"

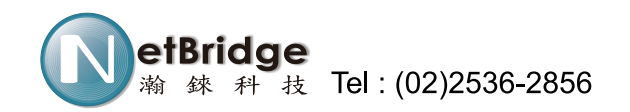